## **Banner 9 - General Person (SPAPERS)**

Search for "SPAPERS" using either "Search…" on the home screen or the upper left corner magnifying glass.

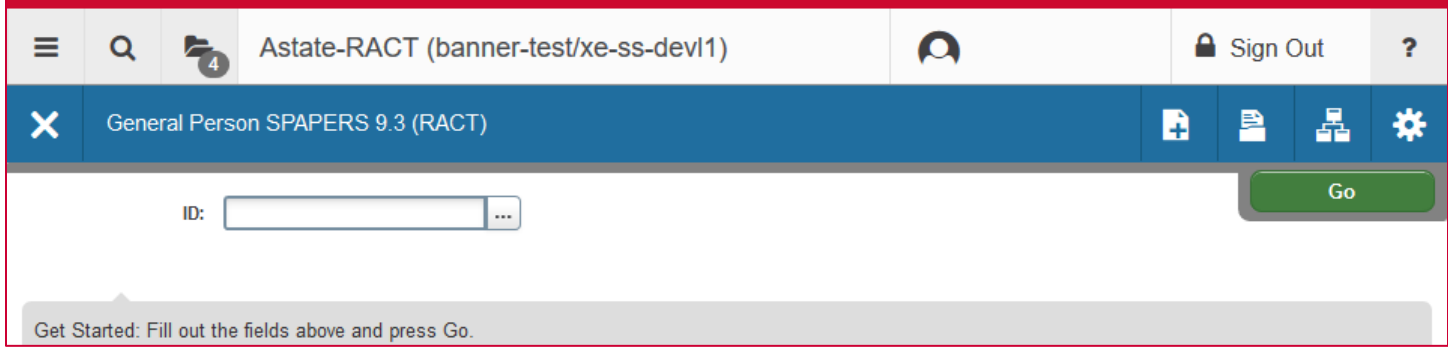

Enter the student's ID number in the "ID" field and click "Go".

Personal information for the student will populate the screen.

**NOTE**: If "Confidential" is checked information on this student, including directory information, *cannot be shared*.

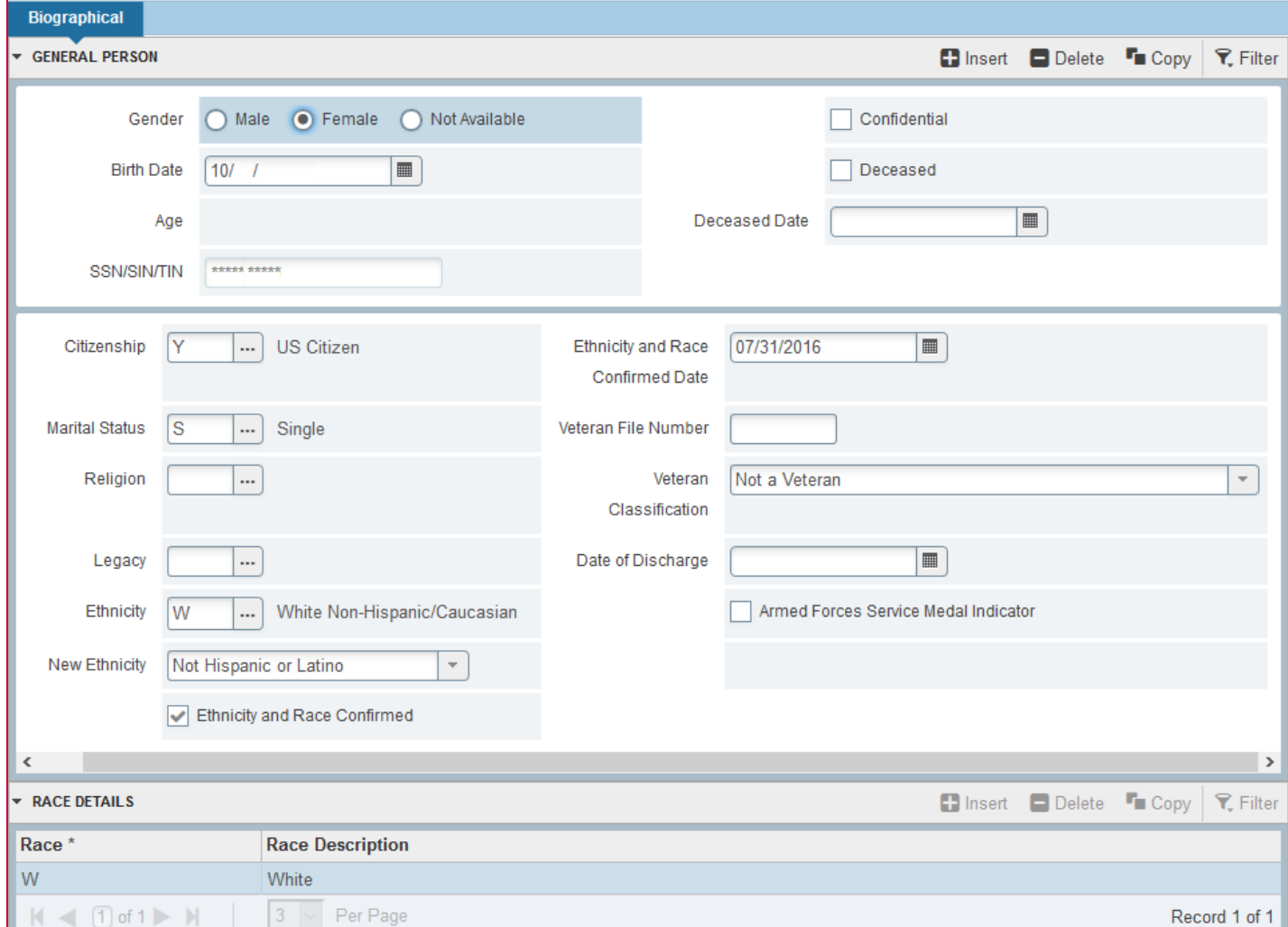

To look up a different student's information, click "Start Over" on the upper right.